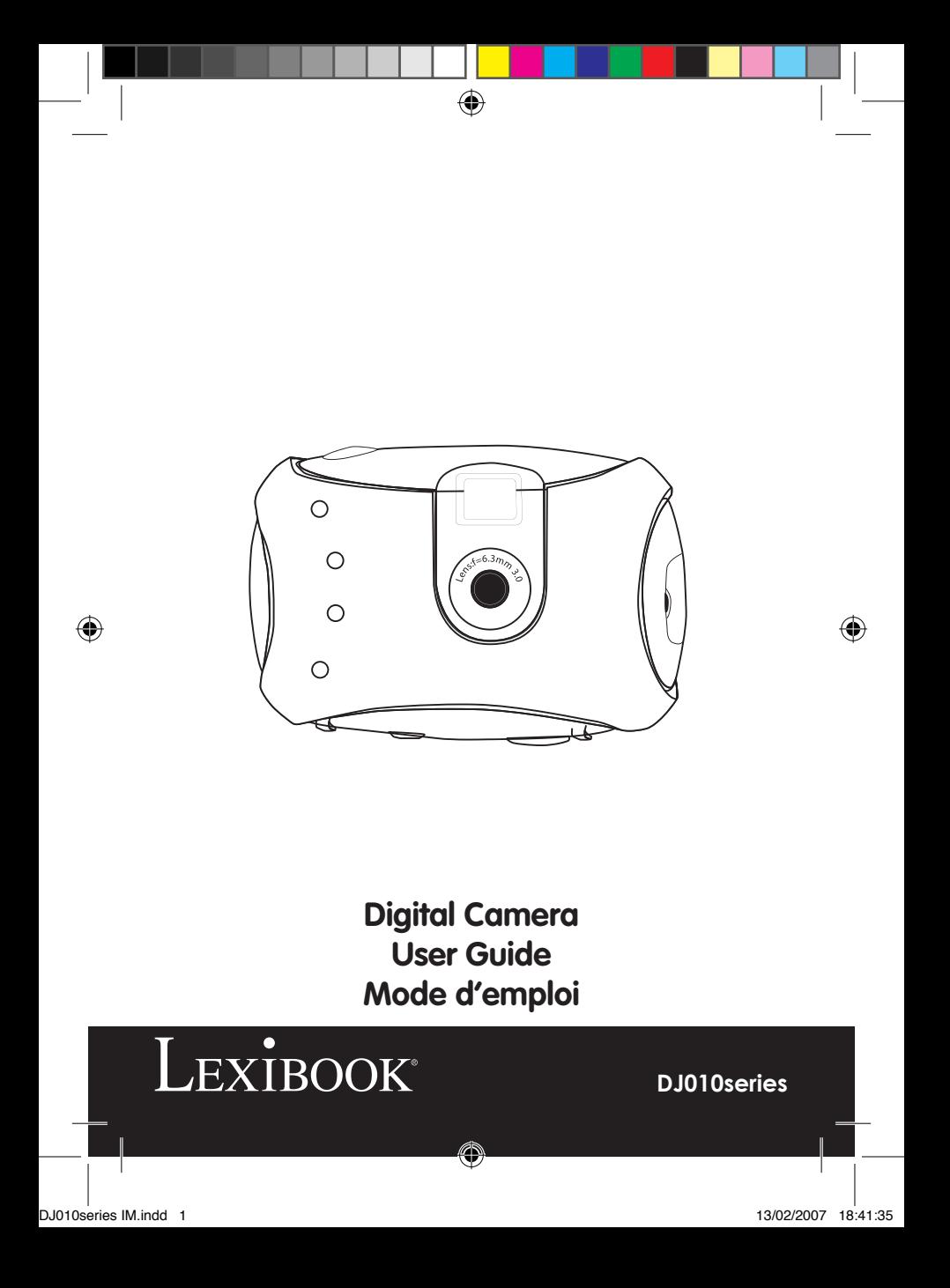

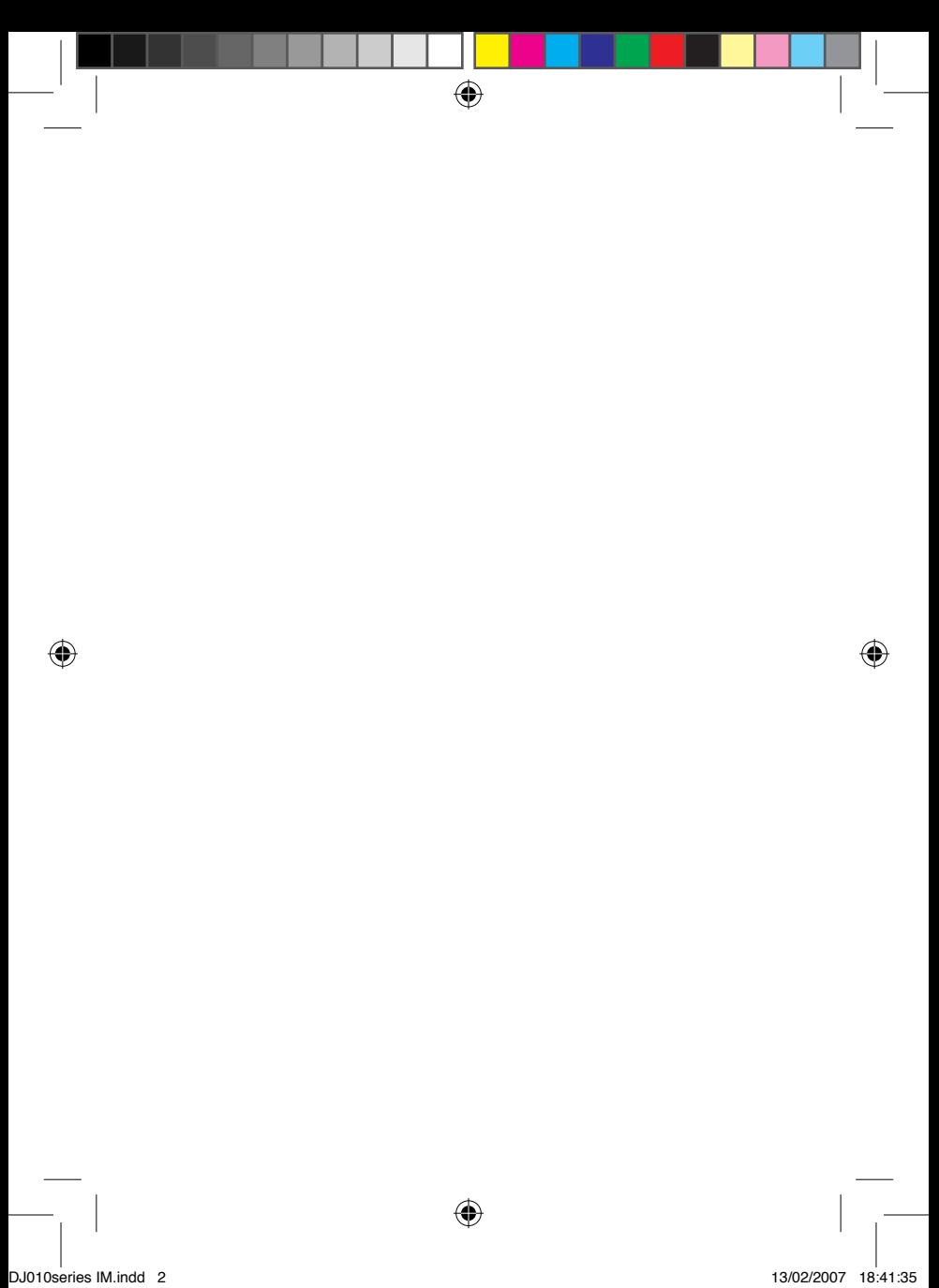

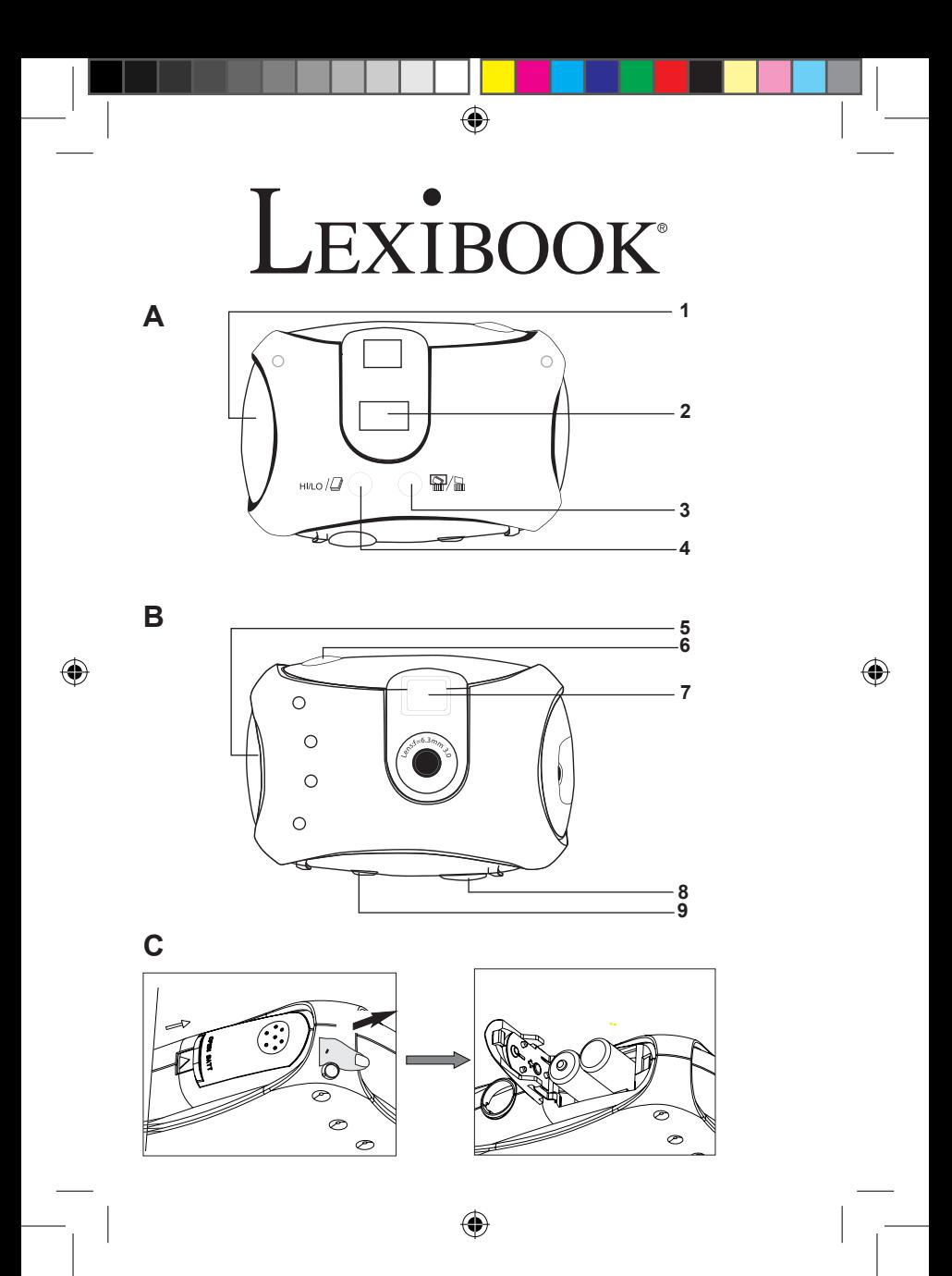

DJ010series IM.indd 3 13/02/2007 18:41:35

۰

#### **PRESENTATION DE VOTRE APPAREIL PHOTO**

⊕

#### **Veuillez vous référer aux images A & B illustrées au dos de la page de couverture.**

- 1. Couvercle de la prise USB 2. Affichage LCD  $3. \frac{m}{|m|} \frac{m}{|m|}$  Bouton de suppression
- 4. Bouton HI/LO/  $\Box$  5. Attache de courroie 6. Bouton d'obturateur
- 7. Viseur 8. Emplacement pour trépied 9. Compartiment des piles

#### **MISE EN PLACE DES PILES NEUVES**

**Veuillez vous référer à l'image C illustrée à l'arrière de la page de couverture.**

- 1. Assurez-vous que l'appareil photo soit éteint.
- 2. Ouvrez le compartiment des piles en faisant glisser le couvercle.
- 3. Respectez la polarité des piles (symboles +/-) à l'intérieur du compartiment.
- 4. Insérez 2 piles neuves de type AAA. Replacez et fermez le couvercle en le faisant glisser en position.

Avertissement: Si l'unité dysfonctionne ou reçoit un choc électrique, enlevez les piles et insérez-les de nouveau. Remarque importante: Tous les fichiers s'effacent lorsque les piles sont remplacées. Assurez-vous de transférer les fichiers sur votre PC avant cette manipulation.

#### **INSTALLER LE PILOTE ET LE LOGICIEL DE L'APPAREIL PHOTO**

Suivez ces instructions pour installer le pilote et le logiciel d'application de l'appareil photo sur votre PC.

1. Insérez le CD du logiciel (inclus) dans le lecteur de CD-ROM. Le CD s'initialisera automatiquement et le menu d'installation suivant apparaîtra:

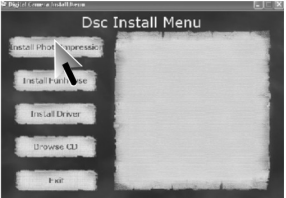

Cliquez sur "Install driver", puis suivez les instructions pour installer le pilote. Vous devrez redémarrer votre ordinateur après l'installation du pilote.

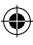

Œ

**FRANCAIS** *FRANÇAIS*

Remarque: Si le CD ne démarre pas automatiquement, cliquez sur Démarrer  $\rightarrow$ Exécuter, écrivez "D:\setup.exe" dans la boîte de dialogue d'exécution (où D:\ est votre lecteur CD-ROM).

⊕

2. Procédez de la même manière pour installer le logiciel PhotoImpression et Funhouse. Le logiciel PhotoImpression et Funhouse offre de nombreuses applications pour éditer et imprimer vos photos.

**Remarques:** - Vous devez installer le pilote avant de transférer des photos à partir de l'appareil photo.

- Vous devez cliquer sur "Browse CD" – "User guide" pour lire le guide d'utilisation concernant le logiciel PhotoImpression et Funhouse. Si vous ne pouvez pas lire les fichiers, vous devrez tout d'abord installer Acrobat Reader.

#### **MISE EN MARCHE ET ARRET DE L'APPAREIL PHOTO**

Appuyez sur le bouton d'obturateur [6] durant 5 secondes pour mettre l'appareil photo en marche.

Remarque: L'appareil photo s'éteindra automatiquement après 60 secondes d'inactivité.

#### **SELECTION DE LA RESOLUTION DES PHOTOS**

Il y a 2 modes de résolution :

Haute résolution : photos de 1280\*960 pixels. L'appareil photo peut stocker environ 25 photos.

Basse résolution : photos de 640\*480 pixels. L'appareil photo peut stocker environ 100 photos.

Appuyez sur le bouton HI/LO/  $\Box$  [4] pour sélectionner HI (haute) ou LO (basse) résolution qui s'affichera dans le coin supérieur gauche de l'écran LCD.

#### **PRISE DE PHOTOS**

Appuyez sur l'obturateur [6] pour prendre une photo. Vous entendrez un "bip" sonore après chaque prise de photo. Le nombre de photos encore disponible en mémoire s'affiche sur l'écran LCD.

۰

G

#### **SUPPRESSION DE FICHIERS**

⊕

#### **Supprimer la dernière photo prise**

Appuyez sur le bouton  $\frac{n}{\sqrt{2}}$   $\frac{n}{\sqrt{2}}$  [3] pour sélectionner l'icône inférieure de la poubelle affichée sur l'écran LCD. Appuyez sur le bouton d'obturateur [6] dans les 5 secondes qui suivent pour supprimer la dernière photo prise.

#### **Supprimer tous les fichiers**

Appuyez deux fois sur le bouton  $\frac{1}{2}$   $\frac{1}{2}$  [3] pour sélectionner l'icône supérieure de la poubelle affichée sur l'écran LCD. Appuyez sur le bouton d'obturateur [6] dans les 5 secondes qui

suivent pour supprimer toutes les photos stockées dans l'appareil photo. Remarque: Si vous appuyez sur le bouton  $\frac{m}{|m|}$  par erreur, attendez simplement 5 secondes pour annuler cette opération.

#### **Prise de photos continue**

Ce mode vous permet de prendre une succession de photos rapides que l'appareil photo sauvegardera sous la forme d'un court clip vidéo en format AVI. Appuyez et maintenez le bouton HI/LO/  $\Box$  [4] pour sélectionner l'icône  $\Box$  sur l'écran LCD. Gardez le bouton d'obturateur [6] appuyé pour prendre plusieurs photos de manière continue et automatiquement.

#### **TELECHARGEMENT DE VOS PHOTOS**

1. Connectez l'appareil photo à votre ordinateur avec le câble USB fourni. Vous entendrez un petit bip sonore et l'écran LCD s'allumera lorsque l'appareil photo sera connecté au PC.

2. Ouvrez le logiciel PhotoImpression. Sur le côté gauche de la fenêtre ouverte, cliquez sur "Get photo".

3. Dans la partie inférieure de l'écran, cliquez sur "Camera/scanner", puis dans "Sélectionnez la source", sélectionnez "Dual Camera". Pour terminer, cliquez sur "acquérir" (icône scan/appareil photo).

4. Vos photos seront affichées au bas de l'écran.

Remarque: Pour plus d'informations sur PhotoImpression, veuillez vous référer au guide d'utilisation inclus dans le CD du logiciel.

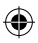

۰

G

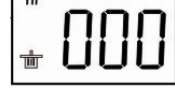

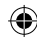

#### **MODE PC CAM**

⊕

Connecté à votre PC, votre appareil photo peut être utilisé comme webcam. Dans « Poste de travail », cliquez deux fois sur un nouveau pilote appelé "Dual Camera". Vous serez alors en mode webcam.

#### **Conférence vidéo**

1. Réglez votre appareil photo numérique sur le mode PC Cam.

2. Installez le logiciel de conférence vidéo Microsoft NetMeeting sur votre ordinateur.

3. Entrez l'adresse IP de l'ordinateur que vous désirez contacter dans la barre d'adresse.

4. Sélectionnez les options tool/accept/transfer. Lorsque le correspondant accepte votre appel, vous pourrez alors tenir une conférence vidéo.

#### **Chat MSN**

⊕

1. Assurez-vous que votre appareil photo numérique soit éteint.

2. Appuyez et maintenez le bouton d'alimentation/obturateur [7]. Branchez le câble USB au port USB de votre PC.

3. Connectez-vous à MSN.

4. Connectez l'appareil photo numérique à votre ordinateur en utilisant le câble USB.

5. Sur l'interface MSN, sélectionnez Action/Start pour démarrer une conversation MSN.

6. Sélectionnez la personne avec qui vous désirez communiquer et appuyez sur OK.

#### **COQUES INTERCHANGEABLES**

Votre appareil photo offre 2 coques interchangeables. Pour enlever et insérer une coque, utilisez un outil pointu pour détacher chaque coin de l'appareil photo. Enclenchez la nouvelle coque.

0

*FRANÇAIS*

*FRANÇAIS*

# Ce produit est couvert par notre garantie de deux ans. Pour toute mise en œuvre de la garantie ou de service après-vente, vous devez vous adresser à votre revendeur muni de votre preuve d'achat. Notre garantie couvre les vices de matériel ou de montage imputables au constructeur à l'exclusion de toute détérioration provenant du non-respect de la notice d'utilisation ou de toute intervention intempestive sur l'article (telle que démontage, exposition à la chaleur ou à l'humidité…). Note : Veuillez garder ce mode d'emploi, il contient d'importantes informations. Le contenu de ce mode d'emploi peut changer sans préavis. Aucune partie de ce mode d'emploi ne doit être reproduite sans le consentement écrit du fabricant. LEXIBOOK S.A, 2, avenue de Scandinavie, 91953 Courtaboeuf Cedex France Assistance technique : 0892 23 27 26 (0,34 € TTC/Min), www.lexibook.com

**GARANTIE**

⊕

**Informations sur la protection de l'environnement**

Tout appareil électrique usé est une matière recyclable et ne devrait pas faire partie des ordures ménagères! Nous vous demandons de bien vouloir nous soutenir en contribuant activement au ménagement des ressources et à la protection de l'environnement en déposant cet appareil dans sites de collecte (si existants).

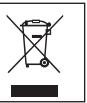

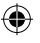

3

battery and insert it again. **Important note:** all files will be lost when replacing the  $\mathcal{P} = \{ \mathcal{P} \}$ 

#### **GETTING TO KNOW YOUR CAMERA**

⊕

**Please refer to images A & B located at the back of the cover page.**  1. USB socket cover 2. LCD display 3.  $\frac{m}{2}$  delete button 4. HI/LO/  $\frac{m}{2}$  button 5. Strap mount 6. Shutter button 7. Viewfinder 8. Brace hole 9. Battery compartment

#### **INSERTING NEW BATTERIES**

#### **Please refer to image C located at the back of the cover page.**

- 1. Make sure the camera is off.
- 2. Open the battery compartment by sliding the cover off.
- 3. Note the polarity of the batteries (+/- signs) inside of the battery compartment.
- 4. Insert 2 new AAA batteries. Replace and close the battery cover by sliding it into place.

**Warning:** If the unit malfunctions or receives an electrostatic shock, remove the battery and insert it again. **Important note:** all files will be lost when replacing the batteries. Make sure you transfer the files to your PC before changing the batteries.

#### **INSTALLING THE CAMERA DRIVER AND SOFTWARE**

Follow these instructions to install the camera driver and application software on your PC system.

1. Insert the CD Software (included) in your CD-ROM drive. The CD will auto run, and the following installation menu will appear:

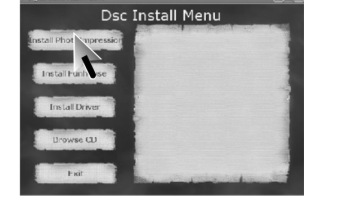

Click on "Install driver", and then follow the instructions to install it. You will need to reboot your computer after the driver installation.

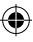

0

*ENGLISH*

**Note:** If the CD does not auto run, click Start  $\rightarrow$  Run, type in "D:\setup.exe" in the Run dialog text box (where D:\ is your CD-ROM drive).

⊕

2. Proceed similarly to install the PhotoImpression and Funhouse software. Photo-Impression and Funhouse software offer many applications for photo editing and printing.

**Notes:** - You must install the driver before downloading pictures from the camera. - You can click on "Browse CD" – "User guide" to read the user guides of the PhotoImpression and Funhouse software. If you cannot read the files, you will have to install Acrobat Reader first.

#### **TURNING THE CAMERA ON AND OFF**

Press the Shutter button [6] for 5 seconds to turn the camera ON. Note: The camera will auto power off after 60 seconds of inactivity.

#### **SELECTING THE PHOTO RESOLUTION**

There are 2 resolution modes:

*ENGLISH*

۰

High resolution: pictures of 1280\*960 pixels. The camera can store about 25 pictures in this mode.

Low resolution: pictures of 640\*480 pixels. The camera can store about 100 pictures in this mode.

Press the HI/LO/  $\Box$  button [4] to select HI (high) or LO (low) resolution on the upper left corner of the LCD screen.

#### **TAKING PHOTOS**

Press the Shutter button [6] to take a photo. You will hear a 'beep' sound after each photo taken. The number of pictures you can still take in memory in shown on the LCD screen.

#### **DELETING FILES**

#### **Deleting the last picture taken**

Press the  $\frac{m}{m}$  button [3] to select the lower trash can icon

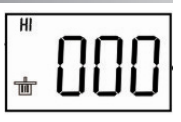

**10**

⊕

as shown on the LCD screen. Press the Shutter button [6] within 5 seconds to delete the last picture taken.

#### **Deleting all files**

Press the  $\frac{n}{\text{max}}/\frac{n}{\text{max}}$  button [3] twice to select the upper trash can icon as shown on the LCD screen. Press the Shutter button [6] within 5 seconds to delete all the pictures stored in the camera.

⊕

**Note:** if you press the  $\frac{n}{\|m\|}$   $\frac{n}{\|m\|}$  button by mistake, just wait 5 seconds to cancel this operation.

#### **Continuous Picture Shots**

This mode allows you to take a succession of quick shots which the camera will save as short video clips in AVI format.

Press and hold the HI/LO/  $\Box$  button [4] to select the  $\Box$  icon on the LCD screen. Keep the Shutter button [6] pressed to take several photos continuously and automatically.

#### **DOWNLOADING YOUR PHOTOS**

1. Connect the camera to your computer via the USB cable provided. You will hear a small beep sound and the LCD screen will turn on when the camera is connected to your PC.

2. Open the PhotoImpression software. On the left side of the opening screen, click on "Get photo".

3. On the bottom part of the screen, click on "Camera/scanner", then in "Select source" select "Dual Camera". Finally, click on "acquire" (scan/camera icon). 4. Your photos will be displayed on the bottom part of the screen.

Note: for more information on PhotoImpression, please refer to the user quide included in the software CD.

#### **PC CAM MODE**

Connected to your PC, your camera can be used as a webcam. In "My Computer", double click on a new drive called "Dual Camera". You will be in webcam mode.

#### **Video Conference**

1. Set your digital video camera to PC Cam mode.

2. Run the video conference software Microsoft NetMeeting on your computer.

۸

**11**

*ENGLISH*

- 3. Input the IP address of the computer you wish to dial in the address bar.
- 4. Select tool/accept/transfer options. When the other parties have accepted your call, you can now hold a video conference.

⊕

### **MSN Chat**

*ENGLISH*

- 1. Make sure the digital video camera is OFF.
- 2. Press and hold the Power/Shutter button [7]. Plug the USB jack into the USB port of your PC.
- 3. Sign in MSN.
- 4. Connect the digital video camera to your computer using the USB cable.
- 5. On the MSN interface, select Action/Start a video conversation.
- 6. Select the person you want to chat with, and press OK.

# **INTERCHANGEABLE COVERS**

Your digital camera comes with 2 interchangeable covers. To remove and insert a cover, use a sharp instrument to unsnap the cover on each corner of the camera. Snap in a new cover.

#### **WARRANTY**

**NOTE:** Please keep this instruction manual, it contains important information. This product is covered by our two-year warranty. To make use of the warranty or the after-sales service, please contact your retailer and supply proof of purchase. Our warranty covers material or installation-related defects attributable to the manufacturer, with the exception of wear caused by failure to respect the instructions for use or any unauthorised work on the equipment (such as dismantling, exposure to heat or damp, etc.).

LEXIBOOK UK ltd, Unit 10 Petersfield Industrial Estate, Bedford Road, Petersfield, Hampshire, GU32 3QA, United

Kingdom, Freephone helpline: 0808 100 3015, http://www.lexibook.com

**Environmental Protection** 

Unwanted electrical appliances can be recycled and should not be discarded along with regular household waste! Please actively support the conservation of resources and help protect the environment by returning this appliance to a collection centre (if available).

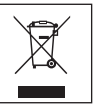

#### **CONOCE TU CÁMARA**

⊕

#### **Consulta las ilustraciones A y B en la parte posterior de la portada.**

1. Tapa del conector USB 2. Pantalla LCD 3. Botón borrar  $\frac{m}{|m|}$  4. Botón HI/LO  $\Box$  (alta/baja) 5. Enganche para la correa

6. Botón de disparo 7. Visor 8. Orificio para la abrazadera

9. Compartimento de las pilas

#### **PARA COLOCAR LAS PILAS**

#### **Consulta la ilustración C en la parte posterior de la portada.**

1. Asegúrate de que la cámara esté apagada.

2. Abre el compartimento de la pila deslizando la tapa hacia fuera.

3. Ten en cuenta la polaridad de las pilas (símbolos +/-) indicada en el compartimento.

4. Coloca 2 pilas AAA nuevas. Vuelve a colocar la tapa del compartimento y deslízala hasta que encaje en su posición.

**Advertencia:** En caso de que la unidad funcionase mal o recibiese una descarga electrostática, retira la pila y vuelve a colocarla. **Nota importante:** al sustituir las pilas se borrarán todos los archivos almacenados. Asegúrate de transferirlos a tu PC antes de cambiar las pilas.

#### **INSTALACIÓN DEL CONTROLADOR DE LA CÁMARA Y DEL SOFTWARE**

Para instalar el controlador de la cámara y el software de aplicación, sigue estas instrucciones.

1. Introduce el CD con el software (incluido) en la unidad de CD-ROM del ordenador. El CD se ejecutará automáticamente y se mostrará en la pantalla el siguiente menú de instalación:

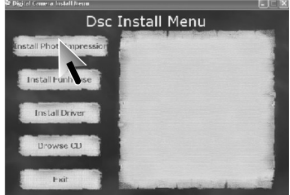

⊕

**13**

*ESPAÑOL*

*ESPAÑOL*

Pulsa con el ratón en "Install driver" y sigue luego las instrucciones para instalarlo. Necesitarás reiniciar tu ordenador después de instalar el controlador. Nota: Si el CD no se ejecuta automáticamente, selecciona Inicio  $\rightarrow$  Eiecutar e introduce "D:\setup.exe" en el campo de texto del diálogo (sustituye "D:\" por la unidad de CD-ROM de tu ordenador).

⊕

2. Sigue el mismo procedimiento para instalar los programas PhotoImpression y Funhouse. Los programas PhotoImpression y Funhouse ofrecen muchas aplicaciones para editar e imprimir fotografías.

**Notas**: - Debes instalar el controlador de la cámara antes de intentar transferir fotografías entre la cámara y el ordenador.

- Puedes pulsar con el ratón en "Browse CD" – "User guide" para leer los manuales de los programas PhotoImpression y Funhouse. Si no puedes abrir los archivos, necesitarás instalar antes el Acrobat Reader.

#### **APAGADO Y ENCENDIDO DE LA CÁMARA**

Pulsa el botón de disparo [6] durante 5 segundos para encender la cámara. Nota: La cámara se desconecta automáticamente transcurridos 60 segundos de inactividad.

#### **SELECCIÓN DE LA RESOLUCIÓN DE LAS FOTOGRAFÍAS**

Hay 2 modos de resolución:

Alta resolución: fotografías de 1280\*960 píxeles. En este modo, la cámara puede almacenar unas 25 fotografías.

Baja resolución: fotografías de 640\*480 píxeles. En este modo, la cámara puede almacenar unas 100 fotografías.

Pulsa el botón HI/LO/ / (alta/baja) [4] para seleccionar HI (alta) o LO (baja) resolución en la esquina superior izquierda de la pantalla LCD.

#### **PARA TOMAR FOTOGRAFÍAS**

Pulsa el botón de disparo [6] para tomar una fotografía. Oirás un pitido después de que se haya capturado la fotografía. El número de fotografías que caben todavía en la memoria se te mostrará en la pantalla LCD.

#### **BORRADO DE ARCHIVOS**

⊕

#### **Para borrar la última fotografía tomada**

Pulsa el botón  $\frac{1}{2}$   $\frac{1}{2}$  [3] para seleccionar el icono inferior de papelera que se muestra en la pantalla LCD. Pulsa el botón de disparo [6] antes de que transcurran 5 segundos para borrar la última fotografía tomada.

#### **Para borrar todos los archivos**

Pulsa el botón  $\frac{m}{\|m|}$   $\frac{m}{\|m|}$  [3] dos veces para seleccionar el icono superior de papelera que se muestra en la pantalla LCD. Pulsa el botón de disparo [6] antes de que transcurran 5 segundos para borrar todas las fotografías tomadas.

**Nota:** si pulsas el botón  $\frac{m}{m}$  mile por error, simplemente espera 5 segundos y la operación se cancelará automáticamente.

#### **Toma continúa de fotografías**

Este modo te permite tomar una sucesión rápida de tomas que la cámara almacenará como un pequeño clip de video en formato AVI.

Mantén pulsado el botón HI/LO/  $\Box$  [4] para seleccionar el icono  $\Box$  en la pantalla LCD. Pulsa el botón de disparo [6] para tomar varias fotografías de manera continúa y automática.

#### **PARA PASAR TUS FOTOGRAFÍAS AL ORDENADOR**

1. Conecta la cámara a tu ordenador utilizando el cable USB que se suministra. Oirás un pequeño pitido y la pantalla LCD se encenderá cuando la cámara se conecte con tu PC.

2. Abre el programa PhotoImpression. Pulsa sobre "Get Photo", en la parte izquierda de la pantalla de inicio.

3. Pulsa sobre "Camera/scanner", en la parte inferior de la pantalla, y luego, en "Select source", elige "Dual Camera". Por último, pulsa con el ratón en "acquire" (icono escáner/cámara).

Nota: para obtener más información sobre PhotoImpression, consulta el manual de usuario que se incluye en el CD con el software.

⊕

**15**

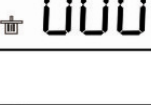

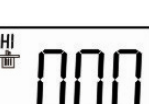

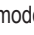

⊕

*ESPAÑOL*

#### **MODO PC CAM**

⊕

Tu cámara puede utilizarse como webcam cuando la conectas al PC. En "Mi PC", pulsa dos veces con el ratón en una nueva unidad que aparecerá, llamada "Dual Camera". Ya estás en modo webcam.

#### **Videoconferencia**

*ESPAÑOL*

1. Pon tu cámara digital en modo PC Cam.

2. Ejecuta el programa de videoconferencia Microsoft NetMeeting en tu ordenador.

3. Introduce en la barra de dirección la dirección IP del ordenador con el que te quieres comunicar.

4. Selecciona las opciones tool/accept/transfer. Cuando el otro usuario haya aceptado tu llamada, podrás mantener una videoconferencia.

#### **Chat MSN**

1. Asegúrate de que la cámara digital esté apagada.

2. Mantén pulsado el botón de disparo [6]. Enchufa el conector USB en el puerto USB de tu PC.

3. Accede a tu cuenta de MSN.

4. Conecta la cámara digital a tu ordenador utilizando el cable USB.

5. En el interfaz MSN, selecciona Action/Start para comenzar una conversación.

6. Selecciona la persona con la que quieras conectar y pulsa OK.

#### **CARÁTULAS INTERCAMBIABLES**

Tu cámara digital se suministra con 2 carátulas intercambiables. Para retirar una carátula utiliza un instrumento afilado para desencajarla de cada esquina de la cámara. Encaja la nueva carátula.

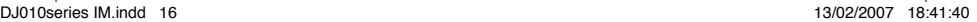

## **GARANTÍA**

⊕

Este producto está cubierto por nuestra garantía de dos años. Para hacer uso de esta garantía o del servicio post-venta, debe de dirigirse al lugar de compra provisto con la prueba de haber realizado la misma. Nuestra garantía cubre los vicios de material o del montaje imputable al fabricante con la exclusión de cualquier deterioro proveniente del no respeto del modo de uso o de la intervención inadecuada sobre el artículo (tales como desmontaje, exposición al calor o a la humedad…). Se recomienda conservar el embalaje para cualquier referencia futura. Guarde este manual de instrucciones en un lugar seguro, ya que contiene información importante. El contenido de este manual está sujeto a cambios sin previo aviso. No podrá reproducirse ninguna parte de este manual, en ninguna forma, sin la previa autorización por escrito del fabricante.

Lexibook Ibérica S.L, C/ de las Hileras 4, 4° dpcho 14, 28013 Madrid, España

Servicio consumidores: 91 548 89 32. http://www.lexibook.com

**Advertencia para la protección del medio ambiente**

¡Los aparatos eléctricos desechados son reciclables y no deben ser eliminados en la basura doméstica! Por ello pedimos que nos ayude a contribuir activamente en el ahorro de recursos y en la protección del medio ambiente entregando este aparato en los centros de colección (si existen).

⊕

**17**

*ESPAÑOL*

# *PORTUGUÊS*

#### **CONHECER A SUA CÂMARA**

⊕

#### **Por favor, consulte as imagens A e B que se encontram na parte traseira da capa.**

1. Tampa da saída USB 2. Ecrã LCD 3. Botão de apagar  $\frac{m}{m}$ 

4. Botão HI/LO/  $\Box$  5. Fixador da alca 6. Obturador 7. Visor 8. Orifício da ilharga

9. Compartimento das pilhas

#### **INSERIR PILHAS NOVAS**

#### **Por favor, consulte a imagem C, que se encontra na parte traseira da capa.**

- 1. Certifique-se de que a câmara está desligada.
- 2. Abra a tampa do compartimento das pilhas, fazendo-a deslizar para fora.
- 3. Tenha em conta a polaridade das pilhas (sinais +/-) no interior do compartimento.
- 4. Coloque 2 pilhas AAA novas. Volte a colocar a tampa, fazendo-a deslizar para o devido lugar.

**Aviso:** Se a unidade funcionar mal ou se receber um choque electrostático, retire as pilhas e volte a colocá-las. **Nota importante:** Perderá todos os ficheiros quando substituir as pilhas. Certifique-se de que transfere os ficheiros para o seu PC antes de mudar de pilhas.

#### **INSTALAÇÃO DO CONTROLADOR DA CÂMARA E DO SOFTWARE**

Siga estas instruções para instalar o controlador da câmara e o software no sistema do seu PC.

1. Insira o CD do software (incluído) na sua unidade de CD-ROM. O CD entra automaticamente no menu de instalação apresentado a seguir:

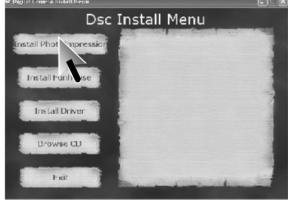

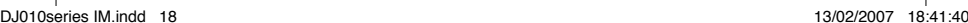

*PORTUGUÊS* PORTUGUE

Clique em "Install driver", e siga as instruções para o instalar. Precisa de reiniciar o seu computador após instalar o controlador.

⊕

**Nota:** Se o CD não entrar automaticamente no menu de instalação, clique em Iniciar Executar, escreva "D:\setup.exe" na caixa de texto de Executar (em que D:\ é a sua unidade de CD-ROM).

2. Proceda do mesmo modo para instalar o software PhotoImpression e o Funhouse. O software PhotoImpression e o Funhouse oferecem muitas aplicações para a edição e impressão de fotos.

**Notas:** - Tem de instalar o controlador antes de descarregar as imagens da câmara para o computador.

- Pode clicar em "Browse CD" para ler os ficheiros de informação do software PhotoImpression e Funhouse. Se não conseguir ler os ficheiros, tem de instalar primeiro o Acrobat Reader.

#### **LIGAR E DESLIGAR A CÂMARA**

Prima o obturador [6] durante 5 segundos para ligar a câmara. Nota: A câmara desliga-se automaticamente após 60 segundos de inactividade.

#### **ESCOLHER A RESOLUÇÃO DAS FOTOS**

Existem dois modos de resolução:

Alta resolução: imagens de 1280\*960 pixels. A câmara pode guardar cerca de 25 imagens neste modo.

Baixa resolução: imagens de 640\*480 pixels. A câmara pode guardar cerca de 100 imagens neste modo.

Prima o botão HI/LO/ [4] para escolher HI (alta) ou LO (baixa) resolução no canto superior esquerdo do ecrã LCD.

#### **TIRAR FOTOGRAFIAS**

Prima o obturador [6] para tirar uma fotografia. Irá ouvir um "beep" após tirar cada fotografia. O número de imagens que ainda pode guardar na memória é apresentado no ecrã LCD.

DJ010series IM.indd 19 13/02/2007 18:41:41

⊕

# **APAGAR FICHEIROS**

⊕

#### **Apagar a última fotografia tirada**

Prima o botão  $\frac{1}{2}$   $\frac{1}{2}$   $\frac{1}{2}$  [3] para escolher o ícone inferior do caixote do lixo, conforme apresentado no ecrã LCD. Prima o obturador [6] no espaço de 5 segundos para apagar a última foto tirada.

#### **Apagar todos os ficheiros**

Prima o botão  $\frac{1}{|1|}$   $\frac{2}{|1|}$  [3] duas vezes para escolher o ícone

superior do caixote do lixo, conforme apresentado no ecrã LCD. Prima o obturador [6] no espaço de 5 segundos para apagar todas as fotos guardadas na câmara. **Nota:** Se premir o botão  $\frac{n}{\|m\|}$   $\frac{n}{\|m\|}$  por engano, basta esperar 5 segundos para cancelar esta operação.

#### **Tirar fotos continuamente**

Este modo permite-lhe tirar fotografias em sucessão, que a câmara guarda como pequenos vídeos no formato AVI.

Prima e mantenha premido o botão HI/LO/  $\Box$  [4] para escolher o ícone  $\Box$  no ecrã LCD. Mantenha o obturador [6] premido para tirar várias fotos contínua e automaticamente.

#### **DESCARREGAR AS SUAS FOTOS**

1. Ligue a câmara ao seu computador através do cabo USB fornecido. Irá ouvir um pequeno "beep" e o ecrã LCD liga-se quando a câmara for ligada ao seu PC. 2. Ligue o software PhotoImpression. Do lado esquerdo do ecrã inicial, clique em "Get photo".

3. Na parte inferior do ecrã, clique em "Camera/scanner", depois em "Select source", escolha "Dual Camera". Finalmente, clique em "acquire" (ícone de digitalizar/câmara).

Nota: para mais informações acerca do PhotoImpression, queira consultar o manual do utilizador existente no CD do software.

**20**

HI

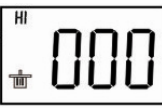

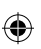

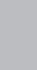

*PORTUGUÊS*

#### **MODO WEBCAM**

⊕

Ligada ao seu PC, a sua câmara pode ser usada como webcam. Em "Meu Computador", clique duas vezes numa nova unidade de disco chamada "Dual Camera". Entrará no modo webcam.

#### **Videoconferência**

1. Coloque a sua câmara de vídeo digital no modo de webcam para PC.

2. Execute o software de conferência de vídeo Microsoft NetMeeting no seu computador.

3. Insira o endereço de IP do computador a que deseja ligar na barra de endereços.

4. Escolha ferramentas / aceitar / opções de transferência. Quando as outras pessoas aceitarem a sua chamada, pode fazer uma videoconferência.

#### **Conversar no Messenger**

- 1. Certifique-se de que a sua câmara de vídeo digital está desligada.
- 2. Prima e mantenha premido o botão da energia/obturador [7]. Ligue a ficha USB à porta USB do seu PC.
- 3. Entre no Messenger.
- 4. Ligue a sua câmara de vídeo digital ao seu computador com o cabo USB.
- 5. No Messenger, escolha Acções/Iniciar uma chamada de vídeo.
- 6. Escolha a pessoa com quem deseja conversar e prima OK.

#### **CAPAS SUBSTITUÍVEIS**

A sua câmara digital vem com 2 capas substituíveis. Para retirar uma e inserir a outra, utilize um acessório afiado para retirar a patilha em cada canto da câmara. Coloque a capa nova.

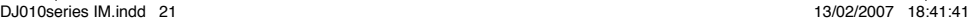

**21**

*PORTUGUÊS*

*PORTUGUÊS*

#### **GARANTIA**

⊕

Este produto está coberto pela nossa garantia de dois anos. Para qualquer reclamação de garantia ou serviço após venda, é favor contactar o seu fornecedor local com a sua prova de compra. A nossa garantia cobre todos os defeitos de fabrico ou de montagem imputáveis ao fabricante mas não cobre a deterioração pelo não respeito do Manual de Instruções ou mau manuseamento do produto (tal como exposição ao calor ou humidade ou desmantelamento do produto). Recomenda-se que guarde a caixa para uma futura referência. Guarde este manual de instruções num local seguro, pois contém informações importantes. O conteúdo deste manual está sujeito a alterações sem aviso. Nenhuma parte deste manual pode ser reproduzida de nenhuma maneira sem o consentimento expresso por escrito do fabricante.

LEXIBOOK Electronica Lda, Quinta dos Loios, Praceta José Domingos dos Santos, 6B-8ª, 2835-343 Lavradio-Barreiro, Portugal Apoio Técnico: 212 06 1 348, http://www.lexibook.com

**Indicações para a protecção do meio ambiente**

Aparelhos eléctricos antigos são materiais que não pertencem ao lixo doméstico! Por isso pedimos para que nos apoie, contribuindo activamente na poupança de recursos e na protecção do ambiente ao entregar este aparelho nos pontos de recolha, caso existam.

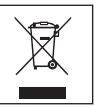

#### **PANORAMICA DELLA MACCHINA FOTOGRAFICA**

⊕

#### **Fare riferimento alle immagini A e B poste sul retro della copertina.**

- 1. Copertura presa USB 2. Display LCD 3.  $\frac{m}{|m|}$   $\frac{m}{|m|}$  tasto cancella (delete)
- 4. Tasto HI/LO/ $\Box$  5. Inserimento cordoncino 6. Tasto otturatore
- 7. Mirino 8. Foro 9. Scomparto batterie

#### **INSERIMENTO BATTERIE NUOVE**

#### **Fare riferimento alla figura C posta sul retro della copertina.**

- 1. Assicurarsi che la macchina fotografica sia spenta.
- 2. Aprire lo scomparto batterie facendo scorrere via il coperchio.
- 3. Prestare attenzione alle polarità delle batterie (segni +/-) indicate all'interno dello scomparto batterie.
- 4. Inserire 2 batterie AAA nuove. Riposizionare e chiudere il coperchio dello scomparto batterie facendolo scorrere.
- Avvertenza: in caso di malfunzionamento dell'apparecchio o se questo dovesse ricevere uno shock elettrostatico, rimuovere la batteria e inserirla nuovamente. Nota importante: al momento di sostituire le batterie, tutti i file andranno persi. Prima di sostituire le batterie, trasferire i file sul computer.

#### **INSTALLAZIONE DEI DRIVE E DEL SOFTWARE DELLA MACCHINA FOTOGRAFICA**

Seguire le presenti istruzioni per installare i driver e il software della macchina fotografica nel sistema operativo del computer.

1. Inserire il CD del Software (in dotazione) nel lettore CD-ROM. Il CD verrà lanciato automaticamente e apparirà il seguente menu d'installazione:

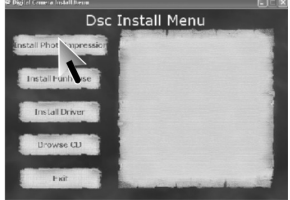

۰

**23**

*ITALIANO*

*ITALIANO*

Cliccare su "Install driver", quindi seguire le istruzioni per l'installazione. Una volta terminata l'installazione dei driver, sarà necessario riavviare il computer. Nota: se il CD non viene lanciato automaticamente, cliccare su Start  $\rightarrow$  Esegui, e digitare "D:\setup.exe" nella finestra di dialogo (laddove D:\ sia il vostro drive CD-ROM).

⊕

2. Procedere allo stesso modo per installare il software di PhotoImpression e Funhouse. I software PhotoImpression e Funhouse offrono numerose applicazioni per il fotoritocco e la stampa.

#### **Note:**

۰

- Bisogna installare i driver prima di scaricare fotografie dalla macchina fotografica. - Cliccare su "Browse CD" – "User guide" per leggere le guide all'uso dei software PhotoImpression e Funhouse. Se non vi è possibile leggere i file, è necessario installare Acrobat Reader.

#### **ACCENSIONE E SPEGNIMENTO DELLA MACCHINA FOTOGRAFICA**

Premere il tasto Shutter [6] per 5 secondi per accendere la macchina fotografica. Nota: la macchina fotografica si spegnerà automaticamente dopo 60 secondi di inattività.

#### **IMPOSTAZIONE DELLA RISOLUZIONE DELLE FOTO**

Vi sono due possibili modalità di risoluzione:

Alta risoluzione: foto di 1280\*960 pixel. In questa modalità, la macchina fotografica può memorizzare circa 25 fotografie.

Bassa risoluzione: foto di 640\*480 pixel. In questa modalità, la macchina fotografica può memorizzare circa 100 fotografie.

Premere il tasto HI/LO/ [4] per selezionare una risoluzione HI (alta) o LO (bassa) nell'angolo superiore sinistro dello schermo LCD.

#### **SCATTARE FOTOGRAFIE**

**24** memorizzare. Per scattare una fotografia, premere il tasto Shutter [6]. Dopo ogni scatto si sente un "bip". Sullo schermo LCD appare il numero di fotografie che è ancora possibile

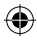

#### **CANCELLAZIONE DEI FILE**

⊕

#### **Cancellazione dell'ultima fotografia scattata**

Premere il tasto  $\frac{1}{2}$   $\frac{1}{2}$  [3] per selezionare l'icona del cestino posta nella parte inferiore dello schermo LCD. Premere il tasto Shutter [6] per 5 secondi per cancellare l'ultima fotografia scattata.

#### **Cancellazione di tutti i file**

Premere due volte il tasto  $\frac{m}{|w|}$   $\frac{m}{|w|}$  [3] per selezionare l'icona del cestino che appare sulla parte superiore dello schermo LCD. Premere il tasto Shutter [6] per 5 secondi per cancellare tutte le fotografie memorizzate nella macchina fotografica.

**Nota:** se si preme il tasto  $\frac{n}{\ln 2}$  mere errore, attendere 5 secondi per annullare questa operazione.

#### **Sequenza fotografica**

Questa modalità permette di scattare una rapida sequenza di immagini che la macchina fotografica salverà sotto forma di brevi videoclip in formato AVI. Tenere premuto il tasto HI/LO/  $\Box$  [4] per selezionare l'icona  $\Box$  sullo schermo LCD. Tenere premuto il tasto Shutter [6] per scattare numerose foto in maniera continua e automatica.

#### **SCARICARE LE FOTO**

1. Collegare la macchina fotografica al computer servendosi del cavo USB in dotazione. Quando la macchina fotografica è collegata al computer, si sente un suono e lo schermo LCD si accende.

2. Lanciare il software PhotoImpression. Nella schermata di apertura, a sinistra, cliccare su "Get photo" (seleziona foto).

3. Cliccare su "Camera/scanner", nella parte inferiore dello schermo, quindi in "Select source" (seleziona sorgente) selezionare "Dual Camera". Infine, cliccare su "acquire" (icona scan/macchina fotografica). Nota: per maggiori informazioni su PhotoImpression, fare riferimento alla guida per l'uso inclusa nel CD del software.

⊕

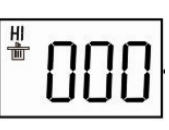

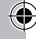

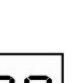

*ITALIANO*

**25**

⊕

# *ITALIANO*

#### **MODALITÀ PC CAM**

⊕

Collegata al PC, la macchina fotografica può essere utilizzata come una webcam. In "Risorse del Computer", fare doppio clic su un nuovo drive chiamato "Dual Camera". Ci si troverà in modalità webcam.

#### **Video Conferenza**

1. Impostare la videocamera digitale in modalità PC Cam.

2. Lanciare il software per video conferenze Microsoft NetMeeting sul computer.

3. Digitare l'indirizzo IP del computer che si desidera chiamare nella barra degli indirizzi.

4. Selezionare le opzioni tool/accept/transfer (strumenti/accetta/trasferisci). Quando gli altri hanno accettato la chiamata, si può iniziare una video conferenza.

#### **Chat MSN**

1. Assicurarsi che la videocamera digitale sia spenta.

2. Tenere premuto il tasto Power/Shutter [7]. Inserire la spina USB nella porta USB del PC.

3. Entrare in MSN.

4. Collegare la videocamera digitale al computer servendosi del cavo USB.

5. Nell'interfaccia di MSN, selezionare Azioni/Video/Avvia una videochiamata

6. Selezionare la persona con cui si desidera parlare e cliccare su OK.

#### **COVER INTERCAMBIABILI**

La macchina fotografica digitale presenta 2 cover in dotazione. Per togliere e inserire una cover, servirsi di uno strumento appuntito per staccare la cover stessa da ciascun angolo della macchina fotografica. Inserire una nuova cover.

#### **GARANZIA**

⊕

Questo prodotto è coperto dalla nostra garanzia di due anni. Per usufruire della garanzia o del servizio post-vendita, rivolgersi al rivenditore muniti della relativa prova d'acquisto. La garanzia copre i difetti del materiale o del montaggio imputabili al costruttore, a esclusione dei danni dovuti all'inosservanza del manuale d'uso o a ogni intervento improprio sul prodotto (smontaggio, esposizione al calore o all'umidità…). NOTA: conservare il presente libretto d'istruzioni in quanto contiene informazioni importanti. Si raccomanda di conservare la confezione per qualsiasi riferimento futuro. I contenuti di questo manuale sono soggetti a cambiamenti senza obbligo di preavviso. È proibita la riproduzione completa o parziale e con ogni mezzo di questo manuale, senza l'espresso consenso scritto del produttore. Lexibook Italia S.r.l, Via Eustachi, 45, 20129 Milano, Italia Servizio consumatori : 022040 4959 (Prezzo di una chiamata locale). http://www.lexibook.com

#### **Avvertenze per la tutela dell'ambiente**

Gli apparecchi elettrici vecchi sono materiali pregiati, non rientrano nei normali rifiuti domestici! Preghiamo quindi i gentili clienti di contribuire alla salvaguardia dell'ambiente e delle risorse e di consegnare il presente apparecchio ai centri di raccolta competenti, qualora siano presenti sul territorio.

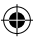

⊕

**27**

*ITALIANO*

#### **ERSTE SCHRITTE MIT DER KAMERA**

⊕

#### **Siehe Abbildungen A & B auf der Rückseite des Deckblatts.**

1. USB Abdeckung 2. LCD-Anzeige 3.  $\frac{m}{m}$   $\frac{m}{m}$  Taste Löschen 4. Taste  $\frac{m}{m}$  HI/LO

5. Gurtbefestigung 6. Blendentaste 7. Sucher 8. Öffnung Halter 9. Batteriefach

#### **NEUE BATTERIEN EINSETZEN**

#### **Siehe Abbildung C auf der Rückseite des Deckblatts.**

- 1. Die Kamera muss ausgeschaltet sein.
- 2. Die Batteriefachabdeckung durch Aufschieben öffnen.
- 3. Bitte die Polaritätsmarkierungen (+/-) im Batteriefach beachten.

4. 2 neue AAA-Batterien einlegen. Batteriefachabdeckung wieder einsetzen und durch Einschieben schließen.

**Warnung:** Bei Fehlfunktion oder statischer Aufladung bitte die Batterie herausnehmen und erneut einlegen. Wichtiger Hinweis: Wenn die Batterien ausgetauscht werden, werden alle Dateien gelöscht. Überspiele die Dateien auf deinen PC, bevor die Batterien ausgetauscht werden.

#### **KAMERTREIBER UND SOFTWARE-INSTALLATION**

Befolge diese Anleitungen, um den Kameratreiber und die Programm-Software auf deinem PC zu installieren.

1. Lege die Software-CD (beiliegend) in das CD-ROM-Laufwerk ein. Die CD startet automatisch und das Installationsmenü wird eingeblendet.

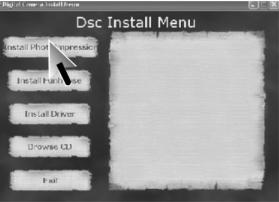

**28**

⊕

*DEUTSCH*

⊕

Klicke auf "Install driver" und befolge die Installationsanweisungen: Nach der Treiberinstallation muss der Computer neu gestartet werden.

Hinweis: Sollte die CD nicht automatisch starten, klickst du auf Start → Ausführen und gibst im Dialogfeld "D:\setup.exe" ein (wobei D:\ dein CD-ROM-Laufwerk ist).

⊕

2. Installiere dann die PhotoImpression- und Funhouse-Software. Die PhotoImpression- und Funhouse-Software bieten viele Anwendungen für die Bildbearbeitung und den Ausdruck.

**Hinweise:** - Die Treiber müssen installiert werden, bevor Bilder von der Kamera herunter geladen werden können.

- Klicke "Browse CD" – "User guide" an, um die Bedienungsanleitungen der PhotoImpression- und Funhouse-Software zu lesen. Sollest du die Dateien nicht lesen können, musst du zuerst Acrobat Reader installieren.

#### **SO SCHALTEST DU KAMERA EIN UND AUS**

Halte die Blendentaste [6] 5 Sekunden gedrückt, um die Kamera EINZUSCHALTEN. Hinweis: Die Kamera schaltet sich automatisch ab, wenn sie innerhalb von 60 Sekunden nicht bedient wird.

## **SO WÄHLST DU DIE BILDAUFLÖSUNG AUS**

Es gibt 2 Bildauflösungen:

Hohe Auflösung: Bilder mit 1280 x 960 Pixel. In dieser Betriebsart können ca. 25 Bilder in der Kamera gespeichert werden.

Niedrige Auflösung: Bilder mit 640 x 480 Pixel. In dieser Betriebsart können ca. 100 Bilder in der Kamera gespeichert werden.

Halten die Taste HI/LO/ / [4] gedrückt, um HI (hoch) oder LO (niedrige) Auflösung entsprechend der Einblendung in der linken oberen Ecke der LCD-Anzeige auszuwählen.

#### **SO MACHST DU FOTOS**

Drücke die Blendentaste [6], um ein Foto zu machen. Nach jeder Aufnahme horst du akustisches Signal. Die Anzahl der Bilder, die du noch speichern kannst, wird an der LCD-Anzeige eingeblendet.

⊕

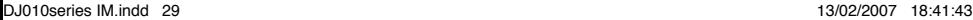

۰

#### **SO LÖSCHST DU DATEIEN**

⊕

#### **So löschst du die letzte Aufnahme**

Halten die Taste  $\frac{1}{2}$   $\frac{1}{2}$   $\frac{1}{2}$  [3] gedrückt, um das untere Lösch-Symbol an der LCD-Anzeige auszuwählen. Halte die Blendentaste [6] 5 Sekunden gedrückt, um das zuletzt aufgenommene Foto zu löschen.

#### **So löschst du alle Dateien**

*DEUTSCH*

۰

Halten die Taste  $\frac{1}{2}$   $\frac{1}{2}$   $\frac{1}{2}$  [3] gedrückt, um das obere Lösch-Symbol an der LCD-Anzeige auszuwählen. Halte die Blendentaste [6] 5 Sekunden gedrückt, um all aufgenommenen Fotos zu löschen.

Hinweis: Wenn du die Taste **und Auffeld unabsichtlich gedrückt hast**, wartest du 5 Sekunden; auf diese Weise wird der Vorgang rückgängig gemacht.

#### **Fortlaufende Bildaufnahmen**

In dieser Betriebsart kannst du in schneller Folge Fotos machen, die die Kamera als kurzen Videoclip im AVI-Format wiedergibt.

Halte die Taste HI/LO/  $\Box$  [4] gedrückt, um das Symbol  $\Box$  an der LCD-Anzeige auszuwählen. Halte die Blendentaste [6] gedrückt, um nacheinander und automatisch mehrere Fotos aufzunehmen.

#### **SO LÄDST DU DEINE FOTOS HERUNTER**

1. Verbinde deine Kamera mit dem beiliegenden USB-Kabel mit dem Computer. Du hörst ein kurzes akustisches Signal und der LCD-Bildschirm schaltet sich ein, wenn die Kamera mit dem Computer verbunden wird.

2. Öffne die PhotoImpression-Software. Klicke auf der linken Seite der Anzeige auf "Fotografieren" (Get Photo).

3. Unten an der Anzeige klickst du auf "Kamera/Scanner" und unter "Quelle auswählen" (Select source) auf "Dual Camera". Klicke dann auf übernehmen (Scan- /Kamera-Symbol).

Hinweis: Weitere Informationen zu PhotoImpression entnimmst du bitte der Bedienungsanleitung auf der Software-CD.

#### **PC CAM MODUS**

⊕

Verbinde die Kamera mit deinem PC und benutze Sie als Webcam. Klicke unter "Arbeitsplatz" zweimal auf das neue Laufwerk "Dual Camera ". Nun befindest du dich im Webcam-Modus.

#### **Videokonferenz**

1. Schalte deine Digital-Videokamera in den PC Cam-Modus.

2. Starte die Videokonferenz-Software Microsoft NetMeeting auf deinem Computer.

3. Gib die IP-Adresse des Computers, den du anwählen möchtest, in das Adressfeld ein.

4. Wähle Werkzeug/annehmen/übertragen aus. Wenn die anderen Teilnehmer deinen Anruf angenommen haben, kannst du eine Videokonferenz abhalten.

#### **MSN-Chat**

⊕

1. Schalte die Digital-Videokamera AUS.

2. Halte die Netz-/Blendentaste [7] gedrückt. Verbinde das USB-Kabel mit dem USB-Anschluss an deinem PC.

3. Melde dich bei MSN an.

4. Verbinde deine Digitalkamera mit dem USB-Kabel mit dem Computer.

5. Wähle an der MSN-Schnittstelle Aktion/Start aus, um das Videogespräch zu beginnen.

6. Wähle die Person aus, mit der du chatten möchtest und klicke auf OK.

## **ABNEHMBARE GEHÄUSE**

Deine Digitalkamera ist mit 2 Wechselgehäusen ausgestattet. Entferne das Gehäuse, indem du einen spitzen Gegenstand an den Ecken des Kameragehäuses einführst und das Gehäuse abnimmst. Lass das neue Gehäuse einrasten.

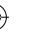

**31**

*DEUTSCH*

*DEUTSCH*

÷

#### **GARANTIE**

⊕

Die Garantiezeit für dieses Gerät beläuft sich auf 2 Jahre. Um die Garantie oder den Kundendienst in Anspruch zu nehmen, setzen Sie sich bitte mit Ihrem Händler oder Lieferanten in Verbindung oder senden Sie das Gerät an die unten angegebene Adresse ein. Fügen Sie Ihren Kaufbeleg bei. Unsere Garantie bezieht sich auf Material- und Verarbeitungsfehler des Herstellers, nicht jedoch auf Verschleiß, Nichteinhaltung der Anleitungen, unautorisierte Arbeiten am Gerät und dessen Bestandteilen (Demontage, Hitze, Dampf usw.). Hinweis: Wir empfehlen, dass Sie die Originalverpackung für spätere Zwecke aufbewahren. Bewahren Sie diese Bedienungsanleitung an einem sicheren Ort auf, da sie wichtige Informationen enthält. Haftungsausschluss Wir verbessern unsere Produkte, deren Farben und Produktdetails ständig, daher kann Ihr Produkt leicht von der Abbildung auf der Verpackung abweichen. http://www.lexibook.com

#### **Hinweise zum Umweltschutz**

Elektronische Geräte können aufbereitet werden und dürfen nicht im Haushaltsmüll entsorgt werden. Bitte unterstützen Sie die Wiederaufbereitung und schützen Sie die Umwelt, indem Sie Altgeräte entsprechend der Umweltschutzbestimmungen entsorgen bzw. abgeben.

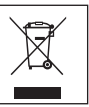

#### **JOUW FOTOTOESTEL LEREN KENNEN**

⊕

#### **Gelieve te verwijzen naar de afbeeldingen A & B op de keerzijde van de voorpagina.**

1. Deksel voor USBcontact 2. LCD-scherm 3.  $\frac{m}{m}$   $\frac{m}{m}$  uitwistoets 4. HI/LO/ $\Box$ toets 5. Riembevestiging 6. Ontspannerknop 7. Zoekvenster 8. Steunopening 9. Batterijvak

#### **NIEUWE BATTERIJEN INSTEKEN**

#### **Gelieve te verwijzen naar afbeelding C op de keerzijde van de voorpagina.**

- 1. Zorg ervoor dat je fototoestel uit staat.
- 2. Open het batterijvak door het deksel weg te schuiven.
- 3. Noteer de polariteit van de batterijen (+/- symbolen) binnenin het batterijvak.
- 4. Steek 2 nieuwe AAA batterijen in. Plaats het deksel terug en sluit het batterijvak door het deksel vast te schuiven.

**Waarschuwing:** Indien het toestel niet meer werkt of een electrostatische schok ondergaat, moet je de batterijen uitnemen en opnieuw insteken. Belangrijke opmerking: alle bestanden zullen uitgewist worden bij het vervangen van de batterijen. Zorg ervoor dat je eerst alle bestanden naar jouw PC overbrengt alvorens de batterijen te vervangen.

### **INSTALLEREN VAN DE DRIVER EN SOFTWARE VOOR HET FOTOTOESTEL**

Volg deze instructies om de driver en de software voor het fototoestel op jouw PC-systeem te installeren.

1. Steek de CD software (bijgeleverd) in jouw CD-ROM drive. De CD zal automatisch opstarten en het onderstaande installatiemenu zal op het scherm verschijnen:

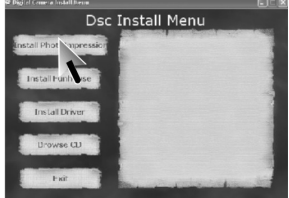

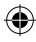

۰

*NEDERLANDS*

Klik op "Install driver" en volg nadien de instructies om het te installeren. Je zal jouw computer moeten rebooten na de installatie van de driver.

⊕

Opmerking: Indien de CD niet automatisch start, klik je op Start  $\rightarrow$  Run, typ "D:\ setup.exe" in het tekstdialoogvenster Run (waar D:\ jouw CD-ROM drive is).

2. Ga op dezelfde manier tewerk voor het installeren van de PhotoImpression en Funhouse software. PhotoImpression en Funhouse software bieden verschillende toepassingen aan voor het editten en afdrukken van foto's.

**Opmerkingen:** - Je moet eerst de driver installeren alvorens je foto's van het fototoestel downloadt.

- Je kan op "Browse CD" – "User guide" drukken om de gebruikershandleidingen voor PhotoImpression en Funhouse software te lezen. Indien je deze dossiers niet kan lezen, moet je eerst Acrobat Reader installeren.

#### **HET FOTOTOESTEL AAN- EN UITZETTEN**

Druk gedurende 5 seconden op de ontspannerknop [6] om het fototoestel AAN te zetten.

Opmerking: Het fototoestel zal na 60 seconden inactiviteit automatisch uitschakelen.

#### **DE FOTORESOLUTIE SELECTEREN**

Er zijn 2 resolutiemodes:

Hoge resolutie: foto's met 1280\*960 pixels. Het fototoestel kan ongeveer 25 foto's in deze modus bewaren.

Lage resolutie: foto's met 640\*480 pixels. Het fototoestel kan ongeveer 100 foto's in deze modus bewaren.

Druk op de HI/LO/  $\Box$  toets [4] om HI (hoge) of LO (lage) resolutie te selecteren in de linkerhoek bovenaan van het LCD-scherm.

#### **FOTO'S NEMEN**

Druk op de ontspannerknop [6] om een foto te nemen. Je zal een "bieptoon" horen na het nemen van een foto. Het aantal foto's die je nog kan nemen in het geheugen, zal op het LCD-scherm worden weergegeven.

**34**

⊕

#### **UITWISSEN VAN BESTANDEN**

⊕

#### **Uitwissen van de laatst genomen foto**

Druk op de  $\frac{n}{\|m\|}$  foets [3] om het symbool voor de onderste prullenmand te kiezen zoals afgebeeld op het LCD-scherm. Druk binnen de 5 seconden op de ontspannerknop [6] om de laatst genomen foto uit te wissen.

#### **Uitwissen van alle bestanden**

Druk tweemaal op de  $\frac{n}{\ln n}$  toets [3] om het symbool voor de bovenste prullenmand te kiezen zoals afgebeeld op het LCDscherm. Druk binnen de 5 seconden op de ontspannerknop [6]

om alle foto's die in het fototoestel werden opgeslagen, uit te wissen.

**Opmerking:** indien je per toeval op de  $\frac{m}{|w|}$  foets drukt, moet je gewoon 5 seconden wachten om deze functie te annuleren.

#### **Continu foto's nemen**

Deze modus geeft je de mogelijkheid om achtereenvolgens snelle kiekjes te maken met het fototoestel, die zullen worden bewaard als korte videoclips in AVI-formaat. Hou de HI/LO/  $\Box$  toets [4] ingedrukt om het  $\Box$  symbool op het LCD-scherm te selecteren. Hou de ontspannerknop [6] ingedrukt om continu en automatisch verschillende foto's te nemen.

#### **JOUW FOTO'S DOWNLOADEN**

1. Verbind het fototoestel met jouw computer via de bijgeleverde USB-kabel. Je zal een korte bieptoon horen en het LCD-scherm zal branden van zodra het fototoestel met jouw PC is verbonden.

2. Open de PhotoImpression software. Aan de linkerzijde van het openingsscherm, klik je op "Foto opvragen".

3. Onderaan het scherm, klik je op "Fototoestel/scanner", nadien selecteer je in "Selecteer bron" "Dual Camera". Ten laatste, klik je op "verkrijgen" (scan/fototoestel symbool).

Opmerking: voor meer informatie omtrent PhotoImpression, gelieve te verwijzen naar de gebruikershandleiding die bij deze software CD werd bijgeleverd.

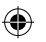

⊕

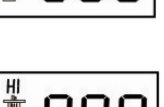

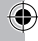

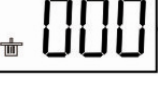

HI

*NEDERLANDS*

#### **PC CAM MODUS**

⊕

Wanneer jouw fototoestel verbonden is met jouw PC, kan het gebruikt worden als webcam. In "Mijn Computer", klik je tweemaal op een nieuwe drive, "Dual Camera" genoemd. Je bevindt je nu in de webcam modus.

#### **Videoconferentie**

*NEDERLANDS*

1. Stel jouw digitale videocamera in de PC Cam modus.

2. Laat de videoconferentie software Microsoft NetMeeting op jouw computer werken.

3. Voer het IP-adres van de computer die je wil opbellen, in de adressenbalk in.

4. Selecteer tool/aaanvaarden/transfer opties. Wanneer de andere partijen jouw oproep hebben aanvaard, kan je nu een videoconferentie houden.

#### **MSN Chat**

1. Zorg ervoor dat jouw digitale videocamera UIT staat.

2. Hou de Stroom/Ontspanner-knop [7] ingedrukt. Steek de USBstekker in de USB-poort van jouw PC.

3. Log in MSN.

4. Verbind de digitale videocamera met jouw computer via de USB-kabel.

5. Op de MSN interface, selecteer je Actie/Start om een videoconversatie te beginnen.

6. Kies de persoon waarmee je wil chatten en druk daarna op OK.

#### **ONDERLING VERWISSELBARE VOORPLATEN**

Jouw digitaal fototoestel beschikt over 2 onderling verwisselbare voorplaten. Om een voorplaat te verwijderen en in te steken, gebruik je een scherp voorwerp om de voorplaat in elke hoek van het fototoestel los te klikken. Druk er nu een nieuwe voorplaat op.

**36**

⊕

#### **GARANTIE**

⊕

Dit product heeft een garantie van 2 jaar. Om de garantie of naverkoopdienst te gebruiken, gelieve contact op te nemen met je verkoper met een aankoopbewijs of zend het toestel terug naar ondervermeld adres met een aankoopbewijs. Onze garantie dekt schade aan materialen of installatie-betreffende schade met betrekking tot de fabrikant, met uitzondering van slijtage veroorzaakt door het niet navolgen van de richtlijnen voor het gebruik van dit toestel of door nietgeautoriseerde herstellingen aan het toestel (zoals demontage, blootstelling aan hitte of vochtigheid, enz.). Opmerking: Het is aangeraden alle verpakkingsmaterialen te bewaren als referentiemateriaal voor later. Bewaar deze gebruikshandleiding op een veilige plaats daar het belangrijke informatie bevat. Omwille van ons voortdurend streven naar verbetering, is het mogelijk dat kleuren en details van het product lichtjes verschillen van deze die op de verpakking zijn afgebeeld. http://www.lexibook.com

Marvel, Spider-Man, and the distinctive likenesses thereof are trademarks of Marvel Characters, Inc., and are used with permission. Copyright© 2007 Marvel Characters, Inc. All rights reserved. www.marvel.com  $\epsilon$ 

©2007 Mattel, Inc. ©2007 Lexibook®

#### **Milieubescherming**

Niet langer bruikbare electrische apparaten kunnen gerecycleerd worden en mogen niet weggegooid worden met het gewone huisvuil! Gelieve actief de bescherming van bronnen te ondersteunen en deel te nemen in de bescherming van het milieu door dit toestel terug te zenden naar een verzamelcentrum (indien aanwezig).

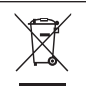

DJ010seriesIM0077

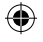

⊕